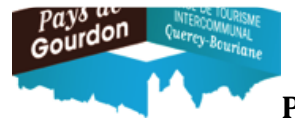

**Hôtels non classés, Villages de Vacances non classés**

Pré-requis obligatoire : Enregistrement de l'hébergement touristique effectif et Réception du Courrier/Mail mentionnant les identifiants de connexion adressé par l'Office de Tourisme du Pays de Gourdon.

# **1**: Se connecter à la plateforme de déclaration en ligne Taxe de Séjour CCQB :

https://gourdonfront.consonanceweb.fr 

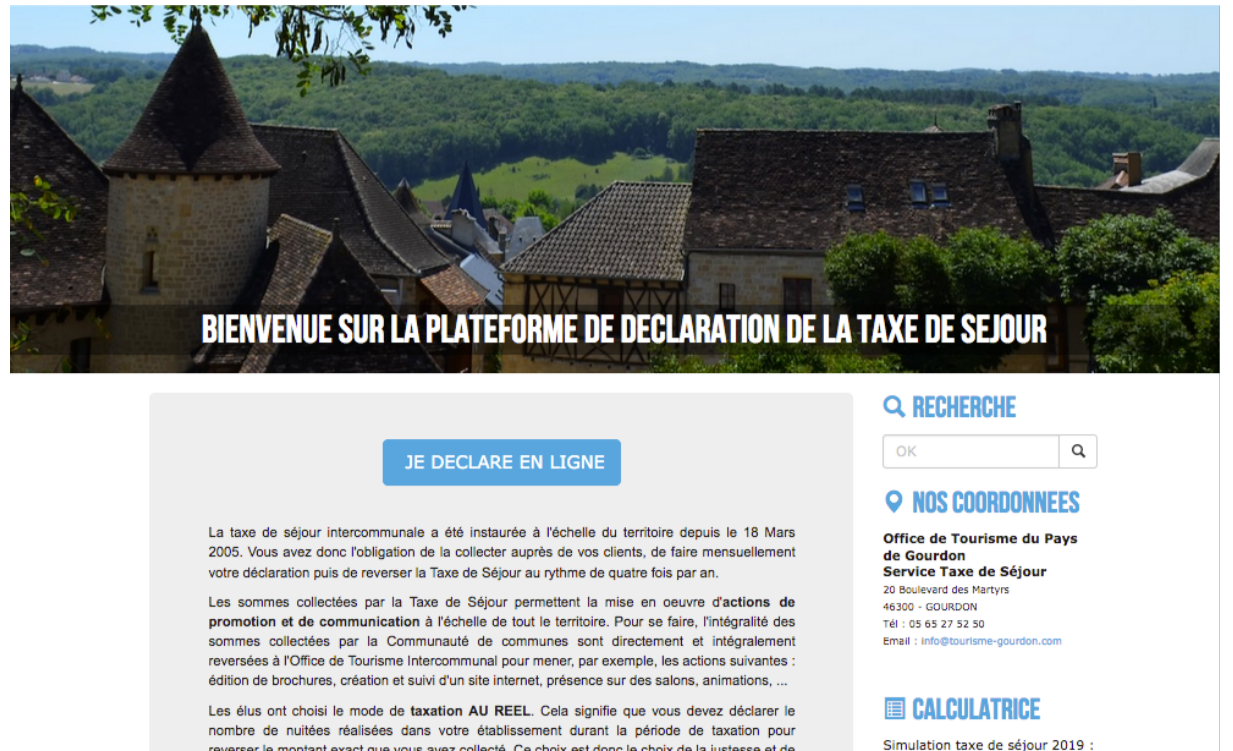

reverser le montant exact que vous avez collecté. Ce choix est donc le choix de la justesse et de la confiance pour qu'ensemble nous nous donnions les moyens de travailler au développement touristique de notre territoire.

JE DECLARE EN LIGNE

**2** : Cliquer sur :

**3** : Se connecter à son espace personnel en renseignant votre identifiant et votre mot de passe, puis en cliquant sur le bouton "se connecter"

**4** : Vérifier ses coordonnées (Téléphone et Email, ....) et ses hébergements **(Classement (Non classé), tarif TSU (Taxe de Séjour Unitaire) appliqué (%), ...) en** cliquant sur les onglets correspondants, puis cliquer sur l'onglet "Déclarer":

OFFICE DU TOURISME DU PAYS DE GOURDON

**E DOCUMENTS** 

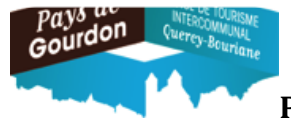

**Hôtels non classés, Villages de Vacances non classés**

#### **Cas 1 : Vous avez loué :**

#### **5** : Choisir une période de déclaration en activant le menu déroulant :

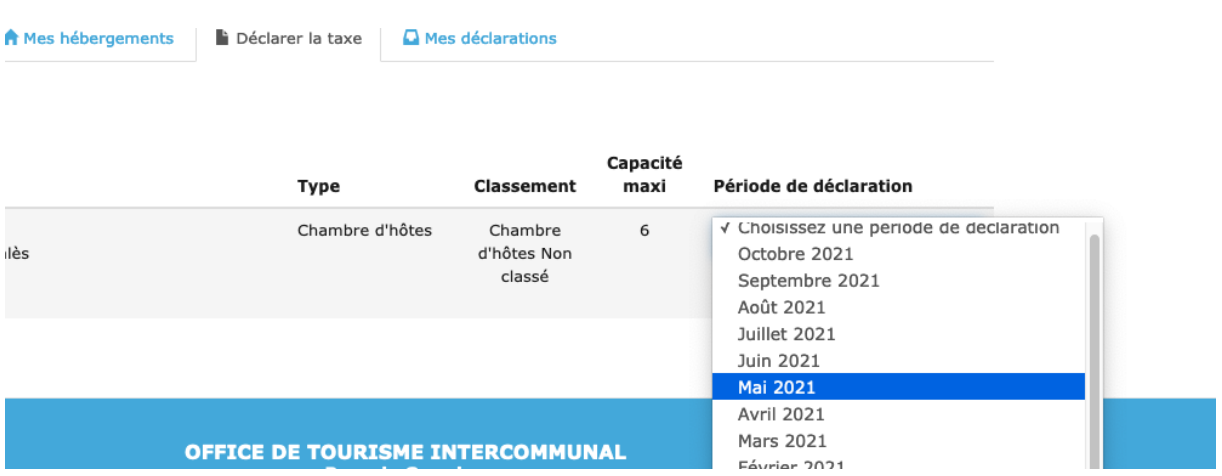

# **6 : Renseigner les tableaux de collectes Rappel** : nuitée = Nombre de personnes x Nombre de nuits **: Assujettis** : Personnes de + de 18 ans

A : le tableau concernant vos collectes en nom propre :

DECLARATION OCTOBRE 2021

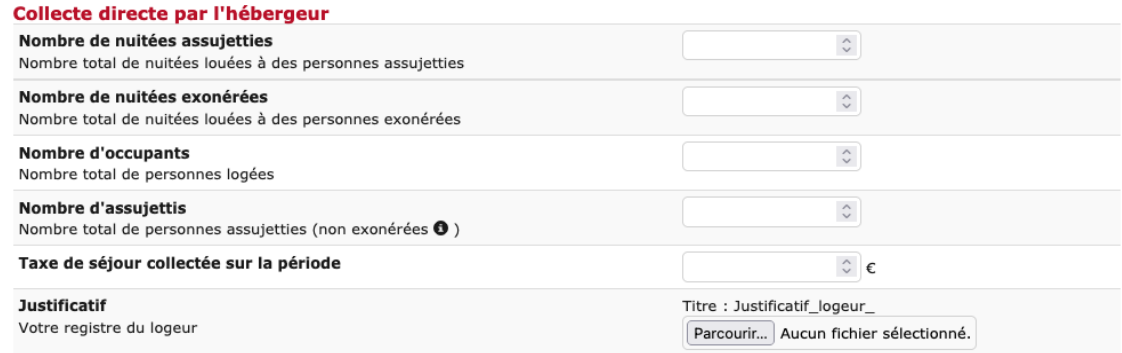

NB : Si aucune collecte en nom propre : renseigner à 0 tous les champs proposés.

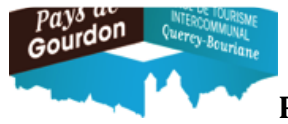

#### **Hôtels non classés, Villages de Vacances non classés**

B : renseigner le nombre de nuitées et les montants collectés par les plateformes collectrices auxquelles vous avez donné votre autorisation :

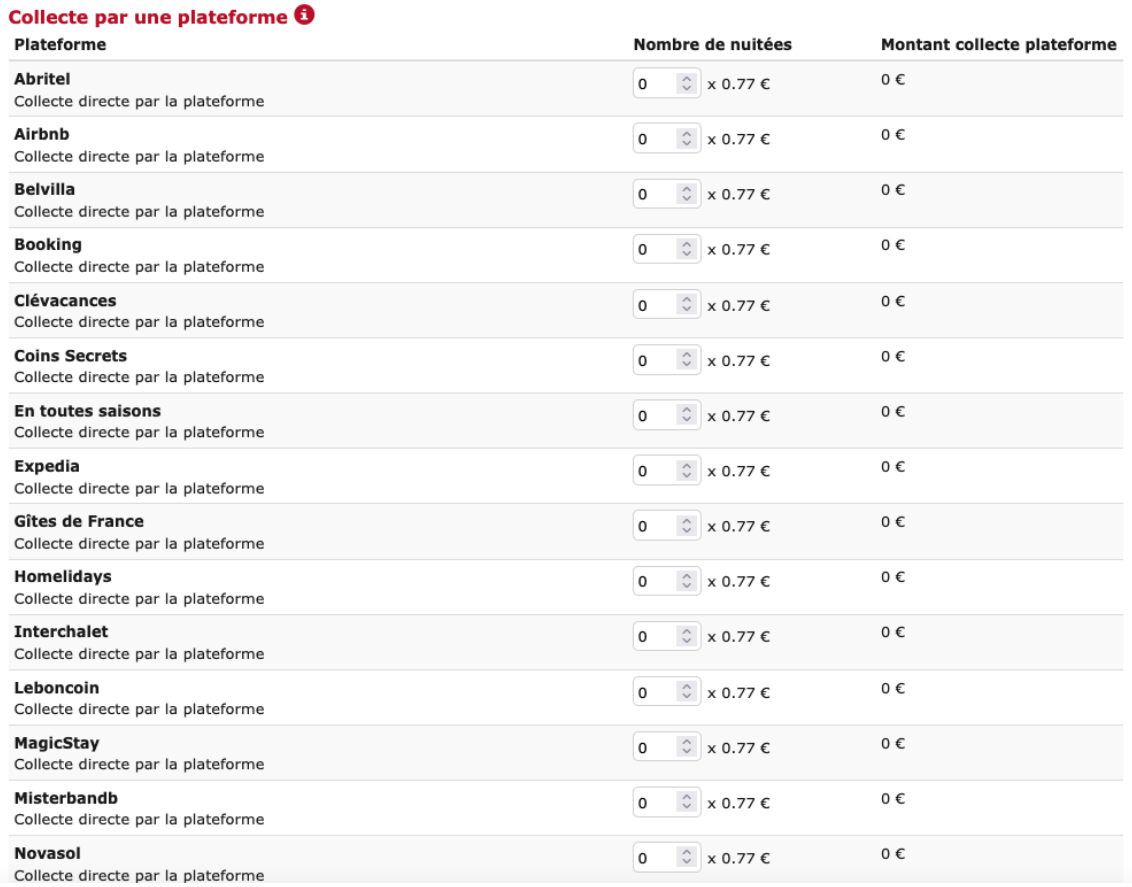

# **7/ Valider les informations en cliquant sur le bouton : Déclarer**

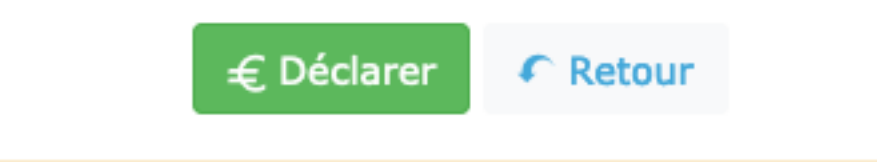

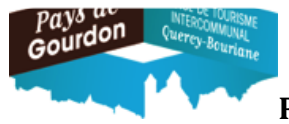

**Hôtels non classés, Villages de Vacances non classés**

**8/ Vérifier le bon enregistrement de la déclaration mensuelle** dans l'onglet "Mes anciennes déclarations" et le détail de celle-ci dans le "Reçu" en cliquant

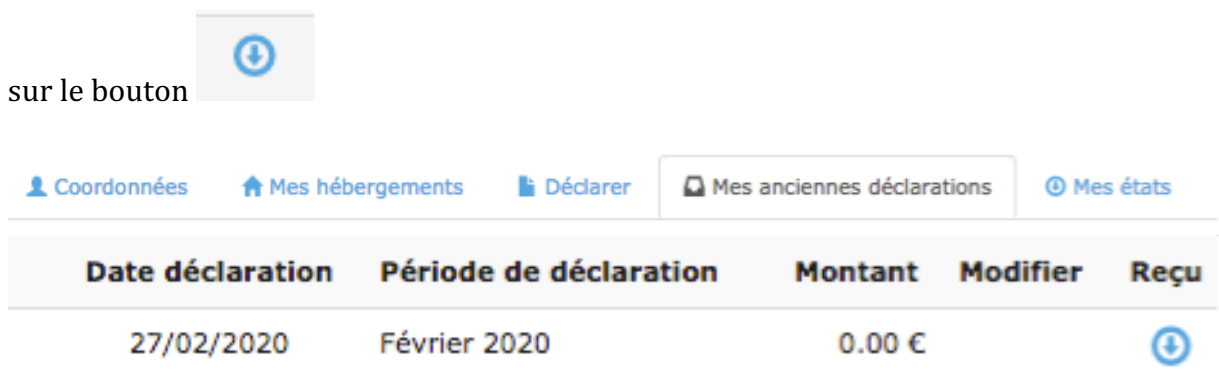

**Cas 2 : Vous n'avez pas loué :** 

**5** : Choisir une période de déclaration en activant le menu déroulant :

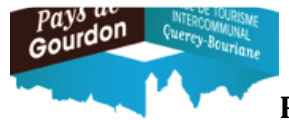

#### **Hôtels non classés, Villages de Vacances non classés**

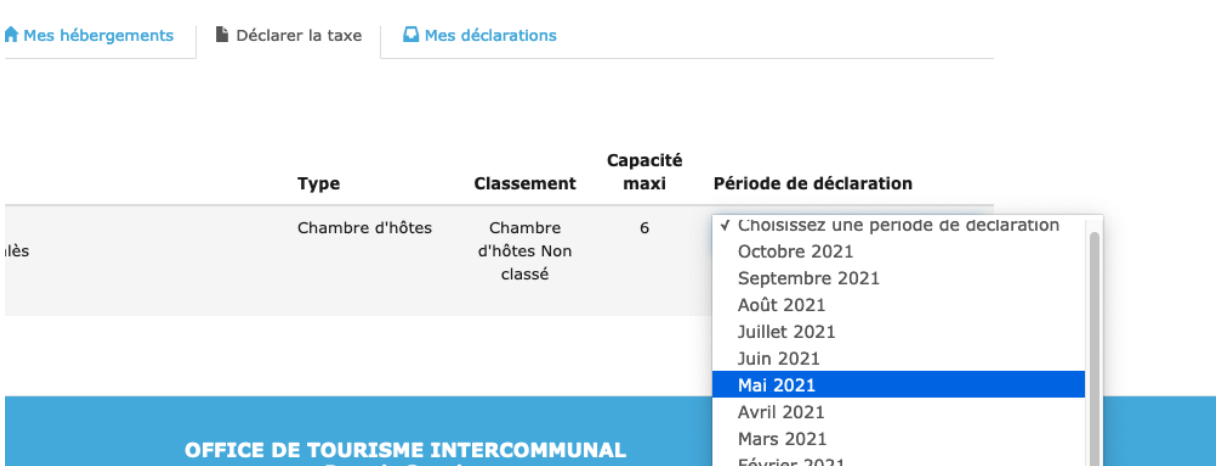

# **6 : Renseigner les champs du tableau de collectes en nom propre à 0**

#### DÉCLARATION OCTOBRE 2021 Collecte directe par l'hébergeur Nombre de nuitées assujetties  $\hat{\mathbf{v}}$ Nombre total de nuitées louées à des personnes assujetties Nombre de nuitées exonérées  $\hat{\mathbf{v}}$ Nombre total de nuitées louées à des personnes exonérées Nombre d'occupants  $\hat{\mathbf{v}}$ Nombre total de personnes logées Nombre d'assujettis  $\hat{\mathbf{v}}$ Nombre total de personnes assujetties (non exonérées  $\bullet$  ) Taxe de séjour collectée sur la période  $\hat{\mathcal{L}}$  . **Justificatif** Titre: Justificatif\_logeur\_ Votre registre du logeur Parcourir... Aucun fichier sélectionné.

#### **7/ Valider les informations en cliquant sur le bouton : Déclarer**

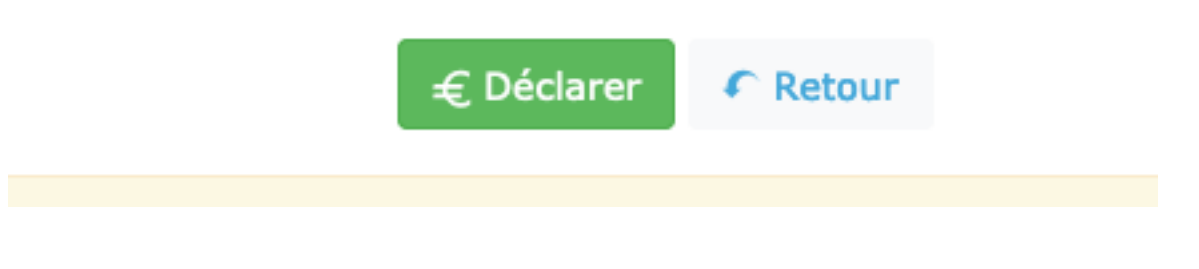

OFFICE DU TOURISME DU PAYS DE GOURDON

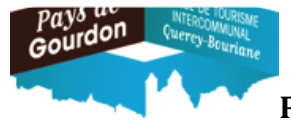

**Hôtels non classés, Villages de Vacances non classés**

**8/** Vérifier le bon enregistrement de la déclaration mensuelle dans l'onglet "Mes anciennes déclarations" et le détail de celle-ci dans le Reçu

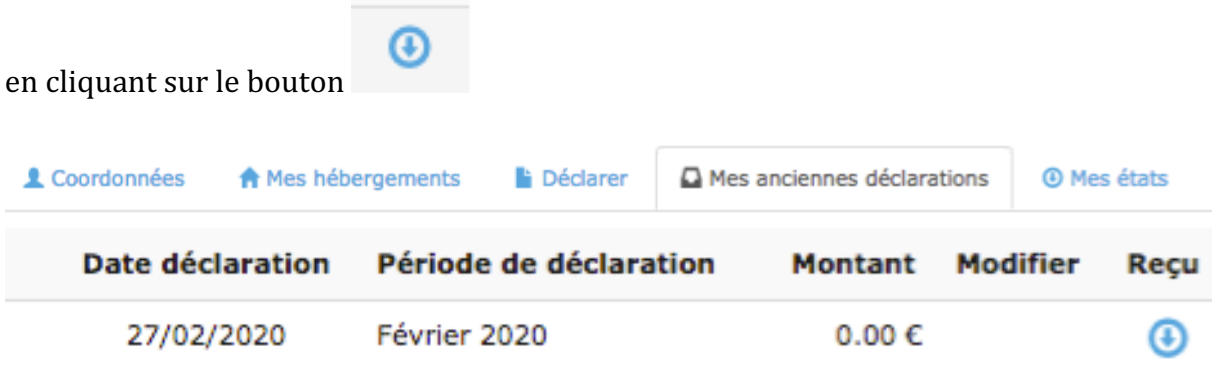

 $\div$  Modification d'une déclaration après enregistrement :

Les déclarations doivent être effectuées entre le 1° et avant le 10 du mois suivant la période de location. Les modifications sur les déclarations déjà enregistrées sont possibles jusqu'à cette date.

1/ : Modifications durant la période :

a/ : Rechercher et sélectionner la déclaration à modifier dans l'onglet "Mes anciennes déclarations'' 

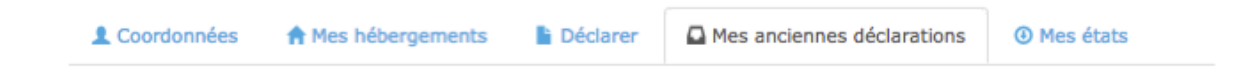

b/ : cliquer sur le stylo vert pour accéder à la modification :

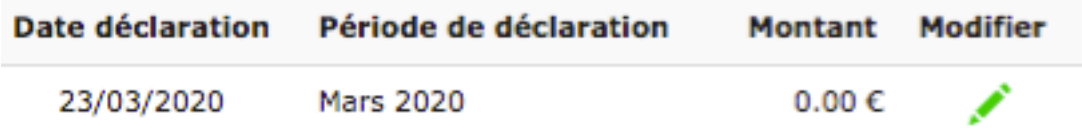

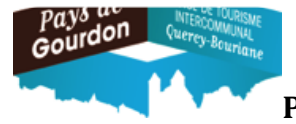

## **Hôtels non classés, Villages de Vacances non classés**

 $C/$ : Modifier les informations : effectuer la ou les modification(s) puis valider celle(s)-ci en cliquant sur : Modifier la déclaration

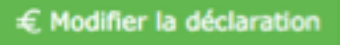

e/Vérifier le bon enregistrement des modifications de la déclaration mensuelle dans l'onglet "Mes anciennes déclarations" et le détail de celle-ci dans le Reçu en cliquant sur

le bouton

2/: Modification d'une déclaration après délais : contacter le service Déclaration Taxe de Séjour de l'Office de Tourisme du Pays de Gourdon

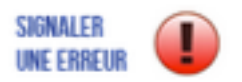

via le bouton :

ou par mail sur l'adresse : patricia.couyba@tourisme-gourdon.com